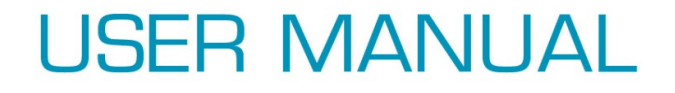

# Wi-Pi Installation Procedure for Raspbian on Raspberry Pi

Exclusively from<br>element 14

# Wi-Pi Installation Procedure for Raspbian on Raspberry Pi

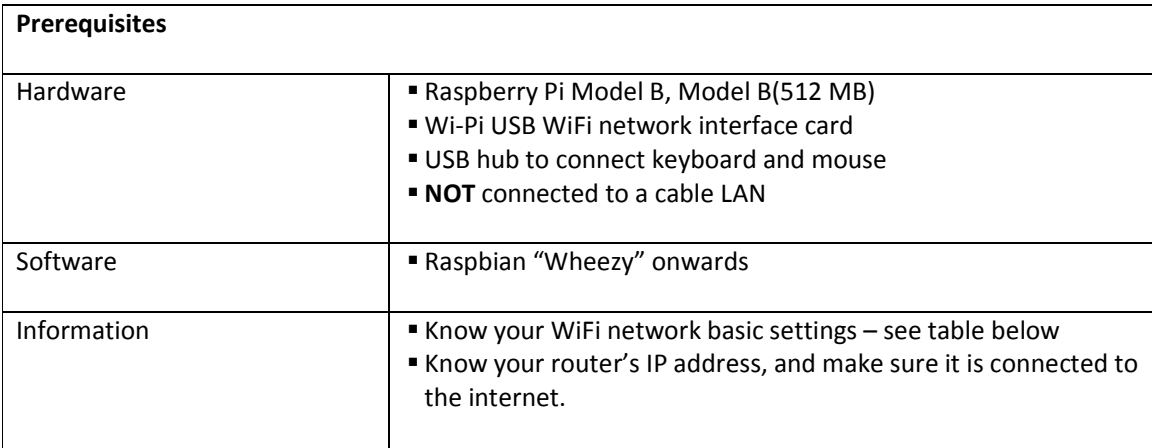

One obvious point. One USB socket will now be dedicated to Wi-Pi. That means you are going to need to use a USB hub to connect a keyboard and mouse.

# Operating System Support

Raspbian already has Wi-Pi's drivers' built in, so the process of downloading the driver and installing it is not necessary. However, there are still a few actions necessary before Wi-Pi can be fully operational on your Raspberry Pi.

# Editing Files

If you aren't familiar with editing text files, now is the time to learn! It is better to use a command line editor like vi or nano, both of which are already installed on Raspberry Pi. Whichever one is choosen, it is important they are run as the root or superuser, otherwise any edits made will not be saved due to security restrictions. This is achieved by using the command sudo before starting the selected editor. sudo means "superuser do", and is a way becoming the administrator for the computer, albeit for the duration of the command:

sudo vi <file to be edited>, or

# sudo nano <file to be edited>

If you prefer to use an editor from the desktop like Leafpad, you can, but you must start it with the command line command

# sudo leafpad <file to be edited>

Also note that if you haven't already made sure you have changed directory to the place where the files to be edited are located, you need to include the full path to the file as well.

Editing The Wi-Pi Configuration Files and Starting Network Services

# 1. Configure Wireless Settings

So, knowing that the driver is already installed, configuring the wireless settings should be straightforward. In other words, telling the operating system what the WiFi access point name is, what type of encryption is in use on that access point, and the password – all the normal things that you'd see from a Windows computer when you scan for WiFi networks. Unfortunately, there is no scan feature here, so we must know this detail beforehand. To help, you can note the required detail in the table below:

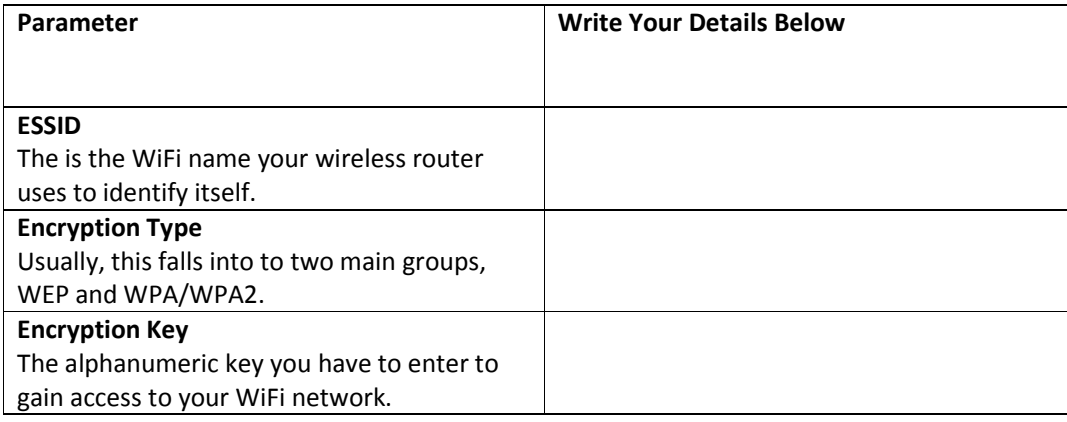

The file we need to edit is called interfaces, and it is located in folder /etc/network. So, if we were using Nano, the command we need to use would is

# root@raspberrypi:~# sudo nano /etc/network/interfaces

The file will already have a network entry for the localhost, or loopback network interface, and the Ethernet socket, known as eth0. We're going to add a new interface called wlan0,

There are two slightly different ways of editing this file, depending on which of type broad types of encryption is in use on the WiFi network you wish to connect to.

In the case of WPA/WPA2, add the following lines to the end of the interfaces document:

auto wlan0 iface wlan0 inet dhcp wpa-ssid <name of your WiFi network> wpa-psk <password of your WiFi network> In the case of WEP, add the following instead

auto wlan0 iface wlan0 inet dhcp wireless-essid <name of your WiFi network> wireless-key <password of your WiFi network>

Make sure these files are typed exactly as they are presented here, and also note that you do not type the "<" and ">" brackets.

#### 2. Restart the Network Services

Even though the above procedure may have been exactly, the network services already running on the Raspberry Pi need to be told to stop, adopt the new settings, and start again. For that to happen, network services on the Raspberry Pi need to be restarted, or better still, reboot Raspberry Pi. Make sure the Wi-Pi card is plugged in to the USB socket before the restart is performed.

Restarting the network is achieved with the following command

#### root@raspberrypi:~# sudo /etc/init.d/networking restart

#### 3. Verify everything is working

There are few ways to check that everything is working the way it should.

- First of all, try to open a public web page, for example using **Midori**, Raspbian's lightweight browser. If that is successful, such a web page can be browsed, the installation has succeeded.
- If the webpage could not be viewed, try the next step. Send a ping to your local router by using the ping command. Using the command line, type something like ping 192.168.1.1, (assuming your router address is 192.168.1.1 – it will be unique to your own setup. If successful, you should see a series of responses that look a little like this

#### 64 bytes from 192.168.1.1: icmp\_req=1 ttl=254 time=6.86 ms

Press Ctrl-c to stop exit ping.

If that didn't work, its time to look a little closer to the wireless interface itself. Again, in the command line, type ifconfig. You should get a response made up of three main sections, which are the key interfaces – eth0, lo, and wlan0. If the wlan0 section exists, that is good – it means part of your configuration worked – go and check your typing, and the WiFi access point information you have entered. If, within that section, you have an entry that reads

#### inet addr: 192.168.1.43 (or some other address)

that is good, and means you have succeeded. There will be a problem elsewhere related to your WiFi access point or router that needs to be resolved.

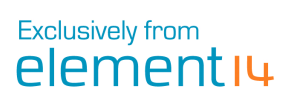

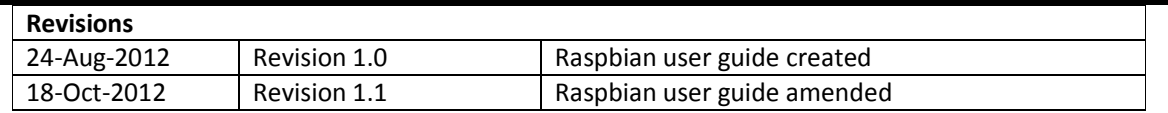